How to make a 2D Surfarce model Workbench 13.0

Aalborg Universitet esbjerg Søren Heide Lambertsen

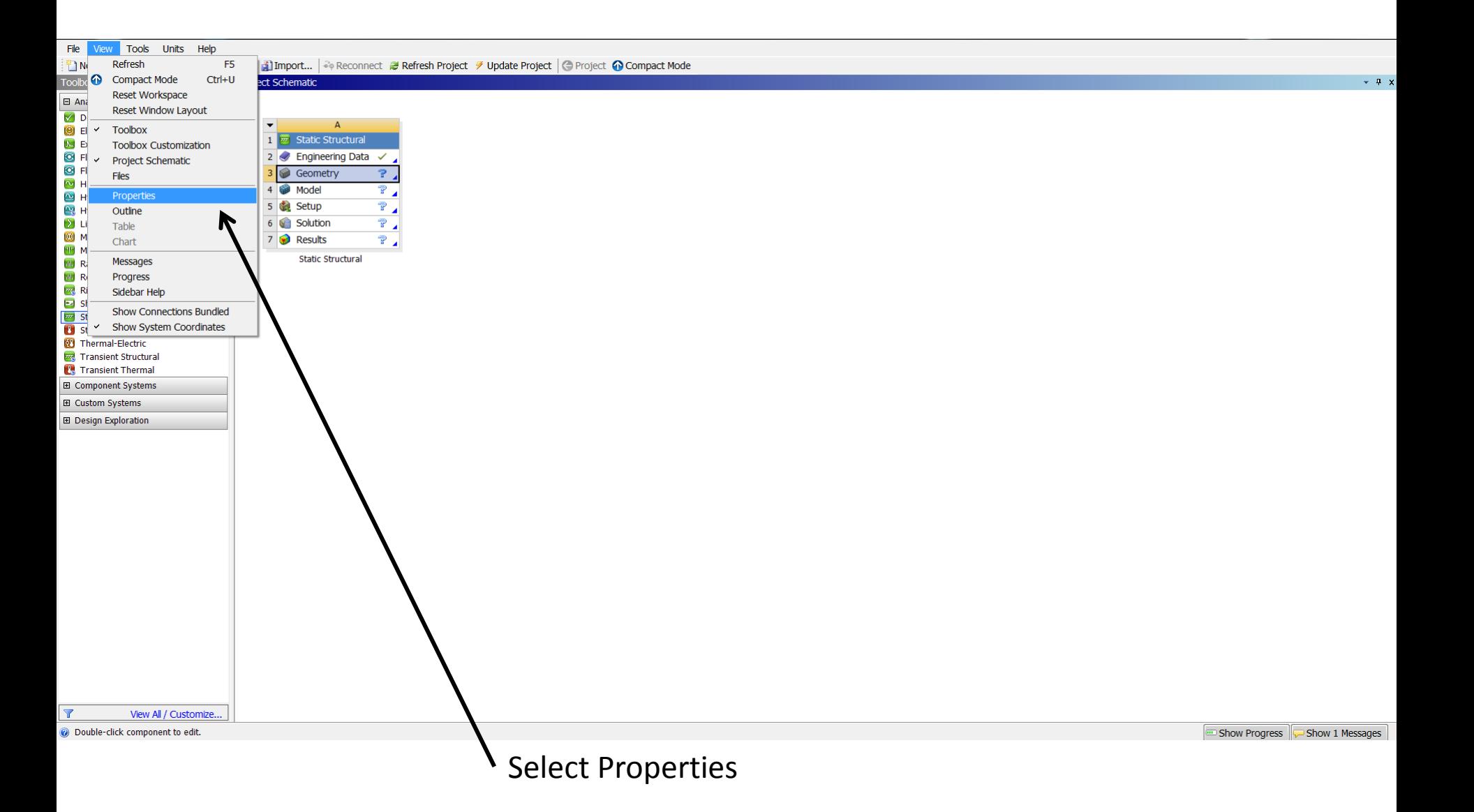

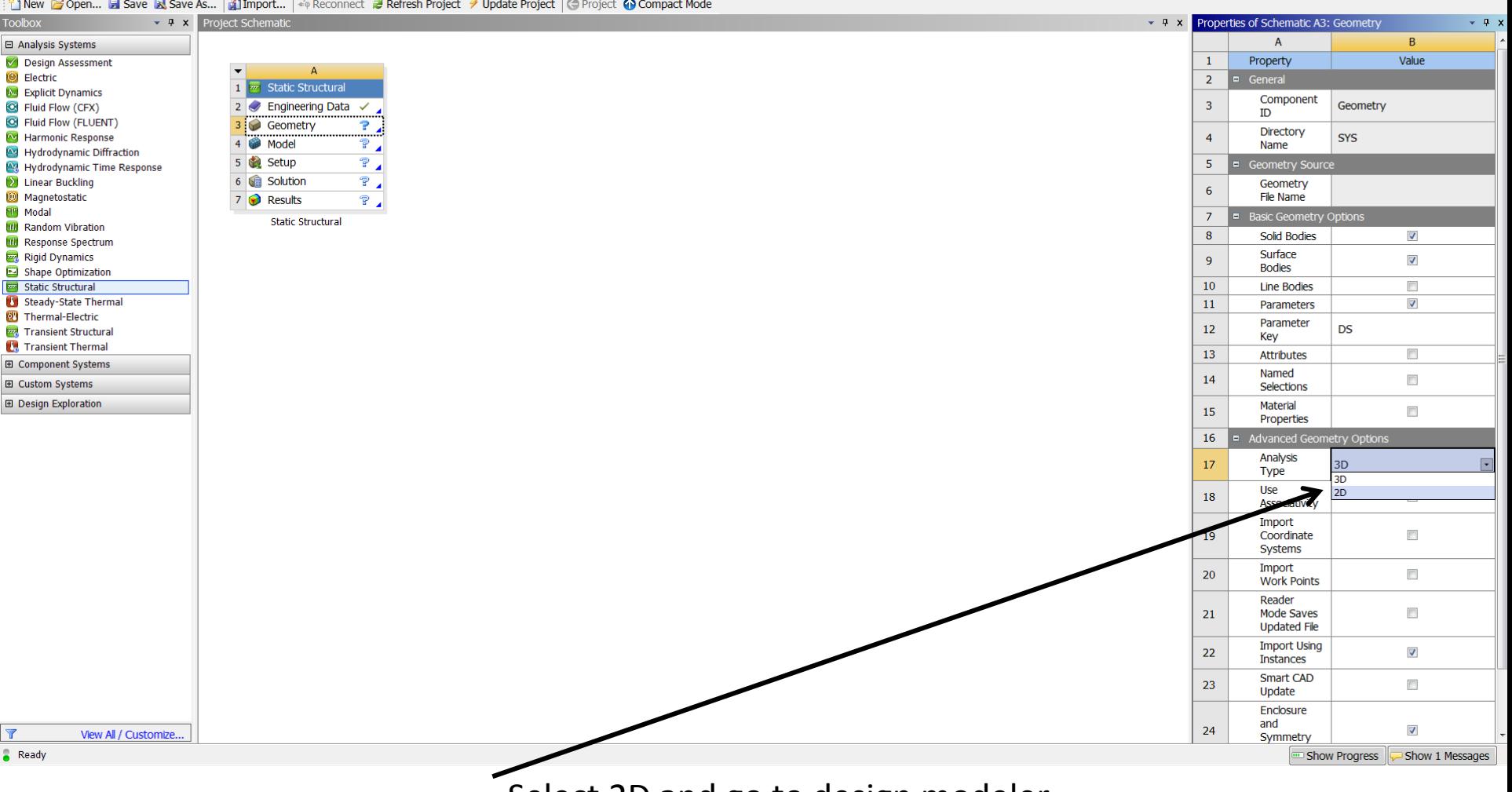

Thew Bopen... I Save & Save As... | Import... | 4 Reconnect & Refresh Project & Update Project | <a><a>|<a>|<a>| <a><a>|<a>| <a><a>| <a><a<a>| <a>|<a>| <a>|<a>| <a>|<a>|<a</a>| <a>|<a>| <a>|<a</a>| <a>|<a</a>| <a</a</a>| <

File View Tools Units Help

Select 2D and go to design modeler

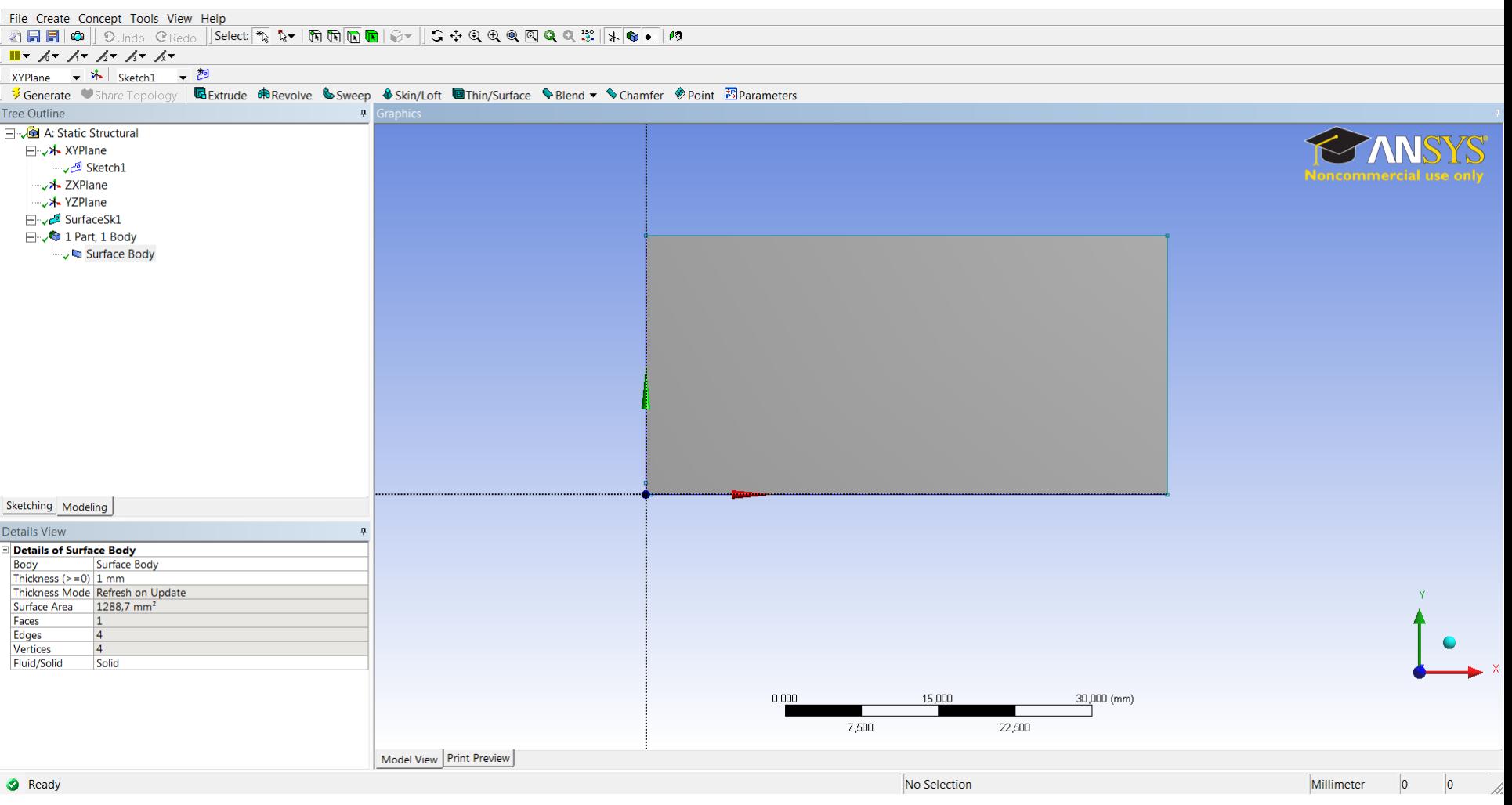

Make the geometry in Design Modeler. The model body is a Surfarce body.